# Инструкции по работе в "Электронный архив НГУ" (DSpace)

При размещении ВКР в электронном архиве НГУ, происходит автоматическая проверка в системе "Антиплагиат" (файл, который помечен как "Первичный файл"), это вы сможете увидеть на 3 шаге при загрузке работы в систему. Проверку можно не дожидаться (проверка может занять около 10 минут) и пропустить ее, для этого есть специальная галочка "Пропустить ожидание проверки". В итоговом документе будет ссылка на отчет и процент оригинального текста. Весь остальной функционал DSpace остался прежним.

## Как правильно выкладывать ВКР в Электронный архив НГУ?

Все файлы должны быть в форматах .pdf или .doc! Файлы других форматов следует перевести в .pdf или .doc. ∽

Если Вы не знаете, как это делать, напишите на [support@nsu.ru.](mailto:support@nsu.ru)

1. Зайдите на главную страницу Электронного архива[:http://www.nsu.ru/xmlui/и](http://www.nsu.ru/xmlui/) авторизуйтесь в системе ("Войти" в правом верхнем углу экрана).

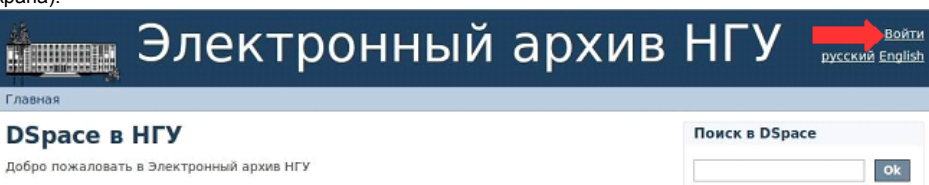

2. Выберите раздел «**Выпускные квалификационные работы**».

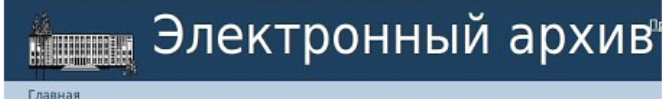

## **DSpace B HFY**

Добро пожаловать в Электронный архив НГУ

### Сообщества DSpace

Выберите сообщество для просмотра его коллекций

- ! Выпускные квалификационные работы (ВКР)
- Авторефераты
- Выпускные квалификационные работы и магистерские диссертации
- Методические материалы
- Научные труды
- Периодические издания
- Электронные курсы

3. Выберите нужный Вам подраздел (например, ВКР механико-математического факультета).

## Разделы данного сообщества

- ВКР и магистерские диссертации гуманитарного факультета
- ВКР и магистерские диссертации механико-математического факультета
- ВКР и магистерские диссертации факультета естественных наук
- ВКР и магистерские диссертации факультета журналистики
- ВКР и магистерские диссертации факультета иностранных языков
	- ВКР и магистерские диссертации факультета психологии
	- ВКР и магистерские диссертации физического факультета
	- ВКР и магистерские диссертации экономического факультета
	- ВКР и магистерские диссертации юридического факультета
- 4. Выберите кафедру факультета (например, кафедра гидродинамики). Коллекции данного сообщества
	- Кафедра алгебры и математической логики
	- Кафедра вычислительной математики
	- Кафедра вычислительных систем
	- Кафедра геометрии и топологии
	- Кафедра гидродинамики
		- Кафедра дискретной математики и информатики
		- Кафедра дифференциальных уравнений
		- Кафедра математического анализа
		- Кафедра математического моделирования
		- Кафедра математической экономики
		- Кафедра механики деформируемого твердого тела
		- Кафедра прикладной математики
		- Кафедра теоретической кибернетики
		- Кафедра теории вероятностей и математической статистики
		- Кафедра теории функций
- 5. Нажмите на пункт «Добавить элемент в эту коллекцию».

## Кафедра гидродинамики

## Искать по

- Дата публикации (защиты ВКР)
- ABTODЫ
- Названия • Тематика

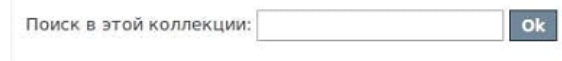

Добавить элемент в эту коллекцию

6. Введите информацию о ВКР в соответствующие окна. После внесения данных нажмите кнопку «Следующий».

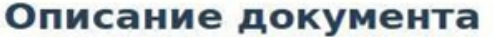

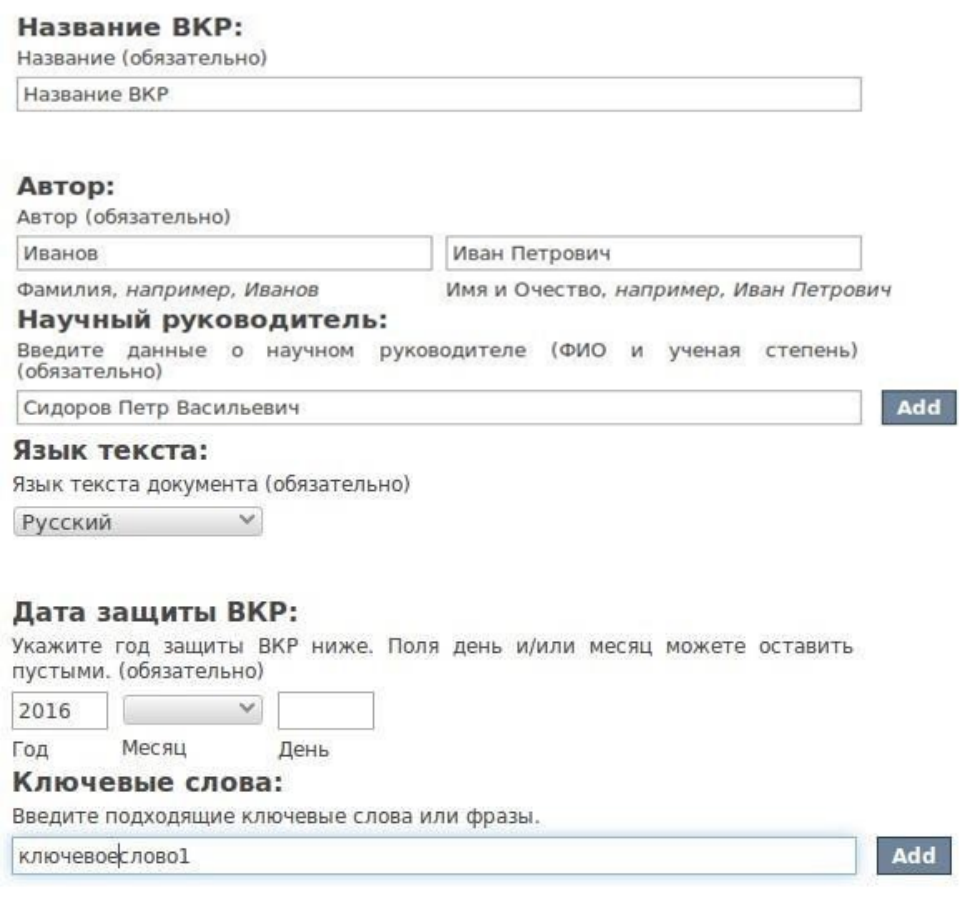

Сохранить / Выйти Следующий >

**7.** Далее, проводится загрузка файлов. Чтобы загрузить файл **ВКР**, нажмите на кнопку «Выберите файл».

## Отправка элемента

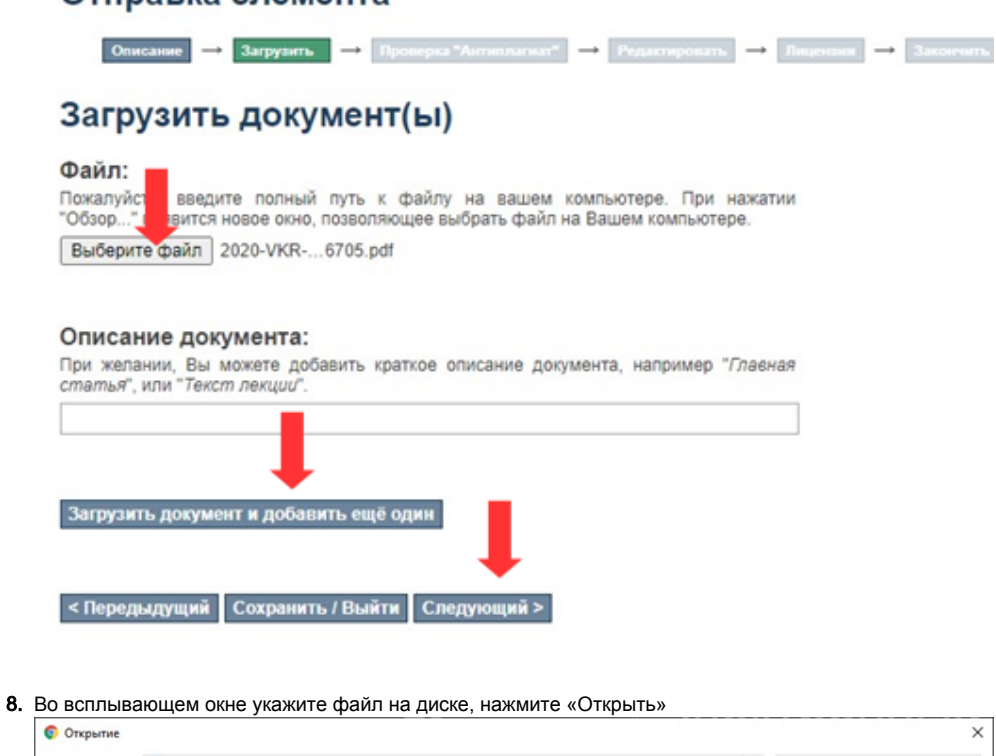

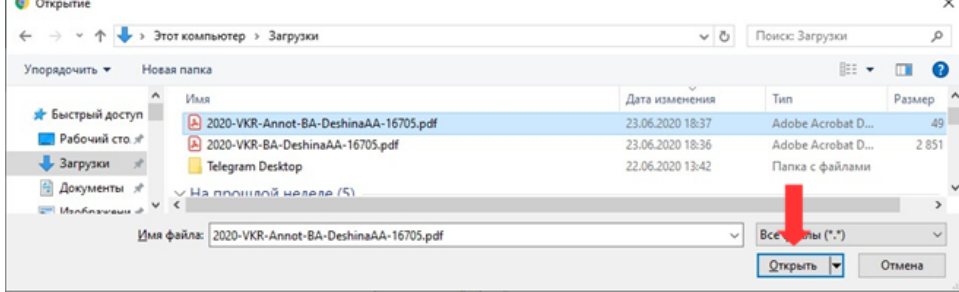

выберите нужный файл, после чего нажмите на кнопку «Загрузить документ и добавить еще один».

#### 9. Загрузите **Основной текс ВКР** так же, как в пункте 7.

# Отправка элемента

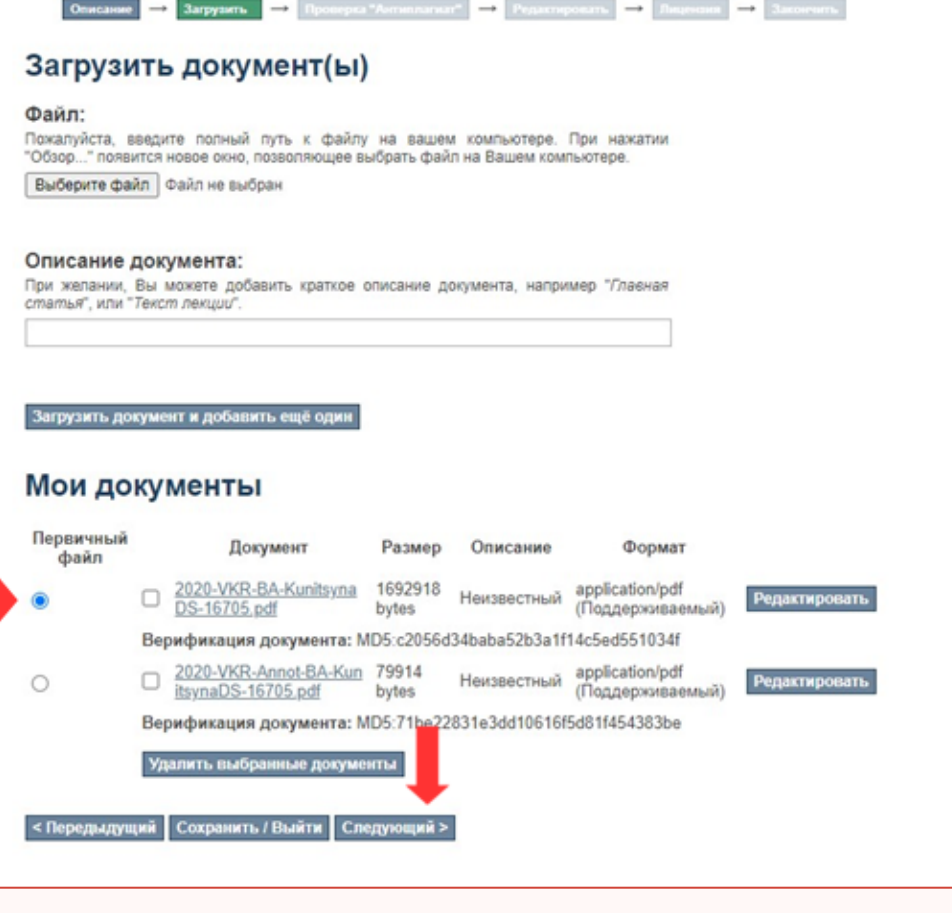

ВАЖНО: отметьте файл с основным текстом, как первичный. Это необходимо для того, чтобы система провела проверку на плагиат. Выделять как первичный файл нужно только основной текст.

10. Проверка Антиплагиат начинается после добавления всех документов при нажатии на «Следующий».

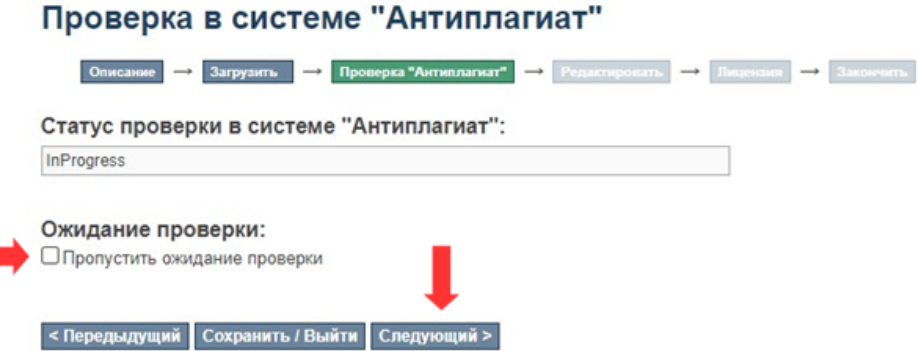

Вы можете пропустить ожидание проверки если установите галочку «Пропустить ожидание проверки». Проверка запускается один раз в 15 минут. Процент оригинального текста, а также ссылку на отчет Вы сможете увидеть позже в описании к работе.

**11. Проверьте информацию** о ВКР (если есть ошибки, это можно исправить, нажав на кнопку «Отредактировать один из элементов»).

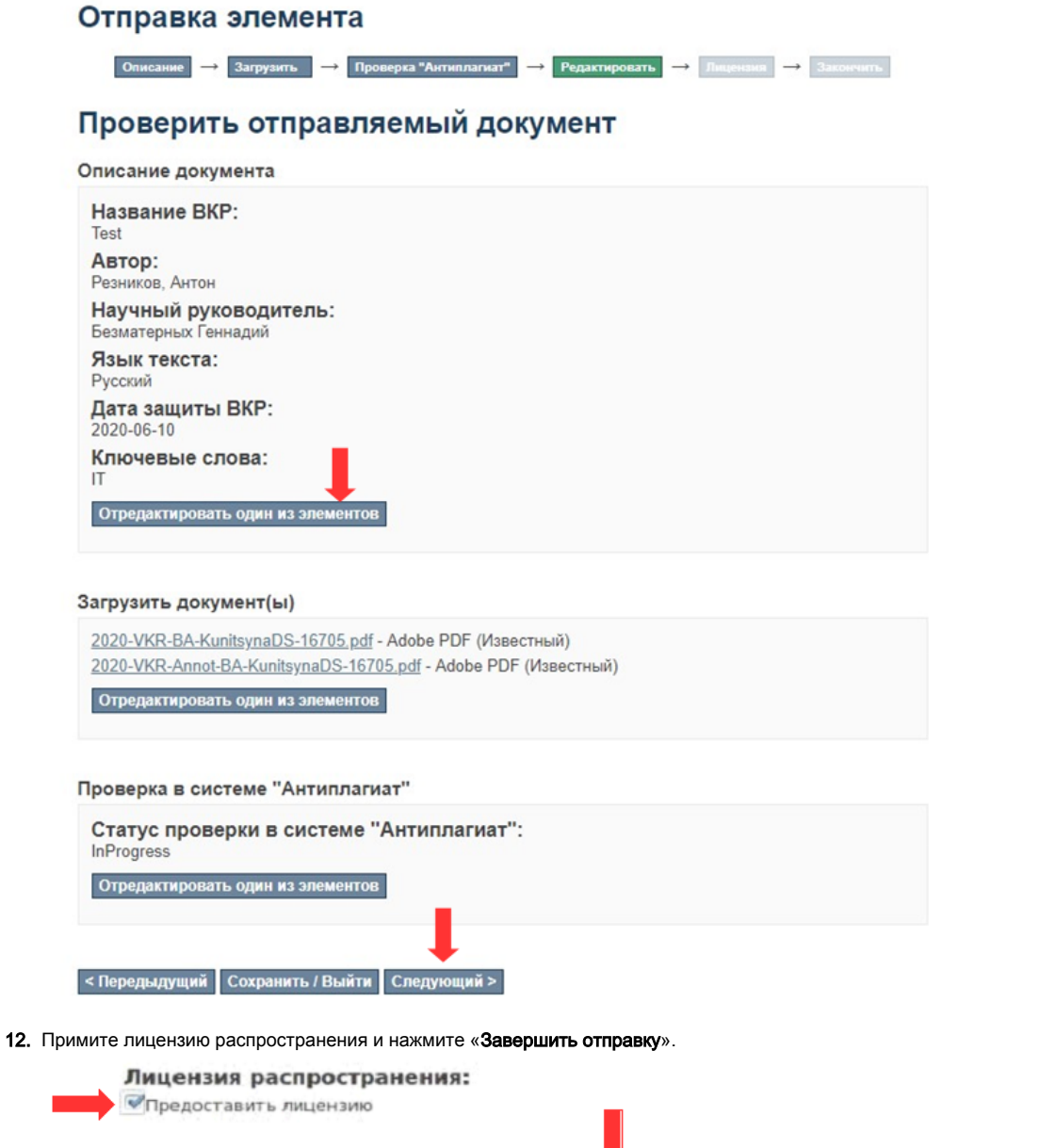

13. Работа загружена на сайт Электронной библиотеки. На Вашу почту должно прийти уведомление о том, что ресурс принят и размещен.

Если у вас возникнут проблемы, вопросы или предложения - напишите нам на [support@nsu.ru](mailto:support@nsu.ru) или [4141@nsu.ru.](mailto:4141@nsu.ru)

< Передыдущий Сохранить / Выйти Завершить отправку